附件 2:

# 线上面试操作指南

#### 一、环境要求

(一)选择独立安静的房间,室内光线适宜,确保面 试考官能清楚看到考生,面试期间视频背景必须是真实环 境,不允许使用虚拟背景、更换视频背景;不得在网吧、 茶馆、图书馆等公共区域参加考试。

(二)面试场所内不得放置任何书籍、影像资料等物 品。

(三)确保网络信号良好通畅且能满足面试要求,建 议选用稳定的有线网络或 wifi 网络:

(四)面试期间严禁他人进入或与他人交流,房间内 其他电子设备应关闭。

### 二、设备要求

统一使用腾讯会议平台进行面试。所有考生均须注册 两个腾讯会议的账号,并准备两台设备(其中至少有一台 电脑, 建议使用笔记本电脑,以防考试中途断电),且确 保两台设备的音频、视频均可连接。请检查更新腾讯会议 至最新版本。

#### 三、前期准备工作

(一)"腾讯会议"软件下载安装及注册

电脑端(含 PC 端)通过腾讯会议官网下载安装, Android 手机用户通过应用市场下载安装,iPhone 手机用 户通过 App Store 下载安装。

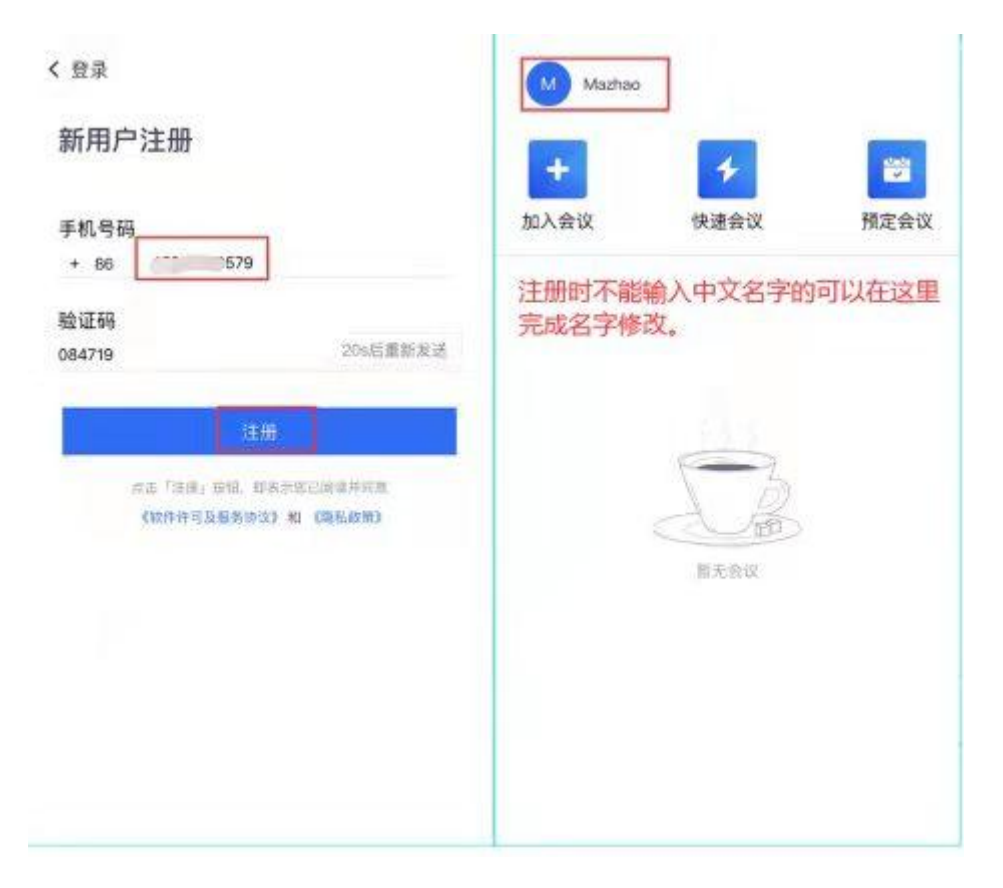

用户名命名格式详见考试操作流程中相关要求。

(二)考试场地及设备设置

可参照下图摆放,确保双手、桌面、主机设备屏幕均 在辅机设备视频范围内。

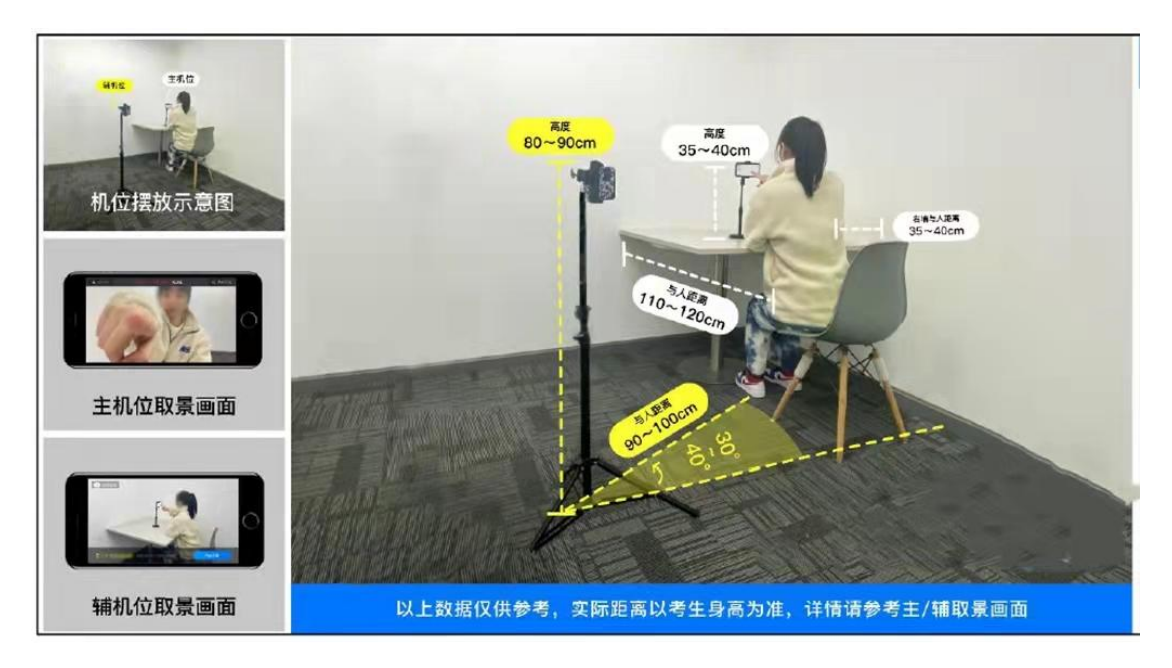

## 四、考试操作流程图示

根据通知时间准时进入候考会议室,按照要求进行候 考相关事宜,然后根据提示和收到的面试会议号依次进入 面试会议室;面试结束后进入休息会议室,待本场面试成 绩公布后再统一离开。

(一)进入候考会议室

登录腾讯会议软件,点击"加入会议",根据工作人 员考前所提供的会议号,填入"会议号",按要求将两个 账号的"您的名称"修改为真实姓名,打开麦克风、扬声 器、摄像头,不允许开启美颜(辅机只开启摄像头,同时 音量调至静音状态),点击"加入会议",进入考试等待 区。考试报到截止时间尚未进入候考室会议等待区的考生, 视为放弃考试资格。

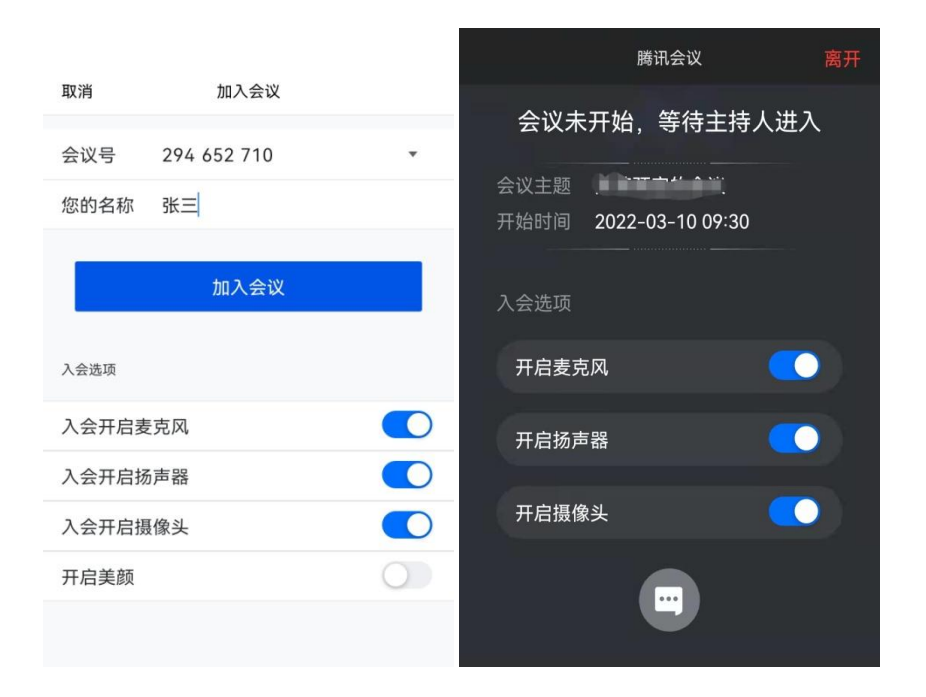

工作人员依次将考生拉进候考室会议,进入候考室会 议后,进行身份验证并检查考生考试环境,统一调整主辅 机位置。身份验证方式如下图所示,

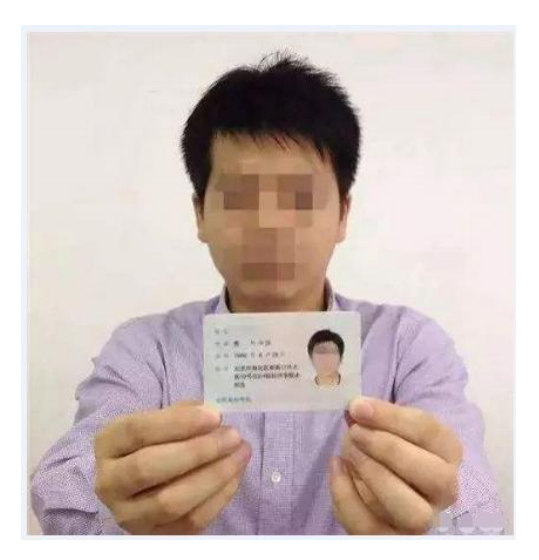

注意:请将身份证正面贴近对准主机位摄像头,但不得遮挡面 部,固定摄像头包括肩部以上不得晃动

身份验证完后收好身份证,工作人员告知面试序号, 等待开考通知。开考后,工作人员通过候考室会议—聊天 (如下图)的方式将面试会议号发送给考生。

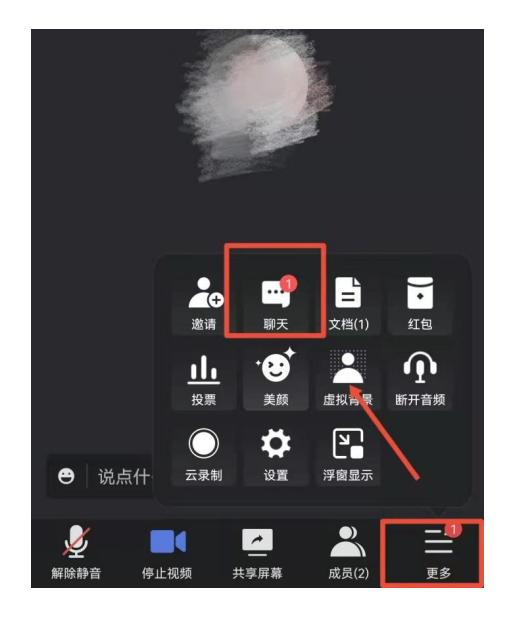

考生收到面试会议号后,两个设备均复制会议号,离 开候考会议室,加入面试会议,填写加入会议界面时, "您的名称"分别修改为"X号考生主"和"X号考生辅", 开启麦克风、扬声器、摄像头(辅机只开启摄像头,同时 音量调至静音状态),不得开启美颜,点击"加入会议", 进入面试会议室。

(二)进入面试会议室

进入面试会议后,在场内工作人员的引导下进行考试。

面试过程中正面朝向摄像头,保证头肩部出现在视频 画面中,应保持注视摄像头,视线不得离开。

(三)进入休息会议室

面试结束后,离开面试会议室,根据考前发布的休息 室会议号,进入休息会议室。填写加入会议界面时,"您 的名称"为"X号考生主"和"X号考生辅"。

面试成绩在所有考生面试结束后于休息会议室当场宣 布。在知晓自己成绩后,在工作人员的引导下离开休息会 议室,整个面试考试结束。

#### 五、其他注意事项

(一)考生考试时不得佩戴帽子、口罩、耳机、头饰、 假发等,长发不遮蔽耳朵,不化浓妆。考试时不得开设美 颜模式。

(二)为保证拍摄画面稳定,建议考生使用手机支架、 三脚架、稳定器等辅助设备。

(三)务必保持设备电量充足,确保在考试过程中不 会出现因手机电量过低自动关机,中断考试,整个考试时 间较长,建议准备好电源以便随时使用。

(四)务必确保考试时设备存储空间充足,确保在面 试过程中不会因为设备存储空间不足导致退出软件,中断 面试。

(五)务必检查网络情况,避免出现断网情况导致面 试中断, 建议使用稳定的有线网络或 wifi, 辅机位建议同 时开启 wifi 和数据网络。

(六)考试时,考生不得进行录屏、截屏、投屏、锁 屏、接通来电、退出腾讯会议软件等其他会中断考试的操 作。考试前彻底关闭各种可能中断或影响考试的应用程序, 特别是微信、QQ、微博等易弹出窗口的应用。